**٢-٣-٢ الخط البیاني Line:** 

باستخدام بیانات جدول (٣-٢) التالي قم برسم الخط البیاني:

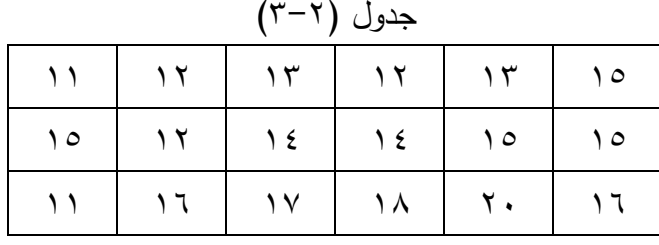

**الخطوات:** 

- ١) قم بادخال البیانات كما سبق.
- ٢) قـم بفـتح قائمـة Graph ثـم مـن القائمـة المنسـدلة اختـر Legacy

Dialogs ومنها اختر Line كما یوضحه الشكل التالي:

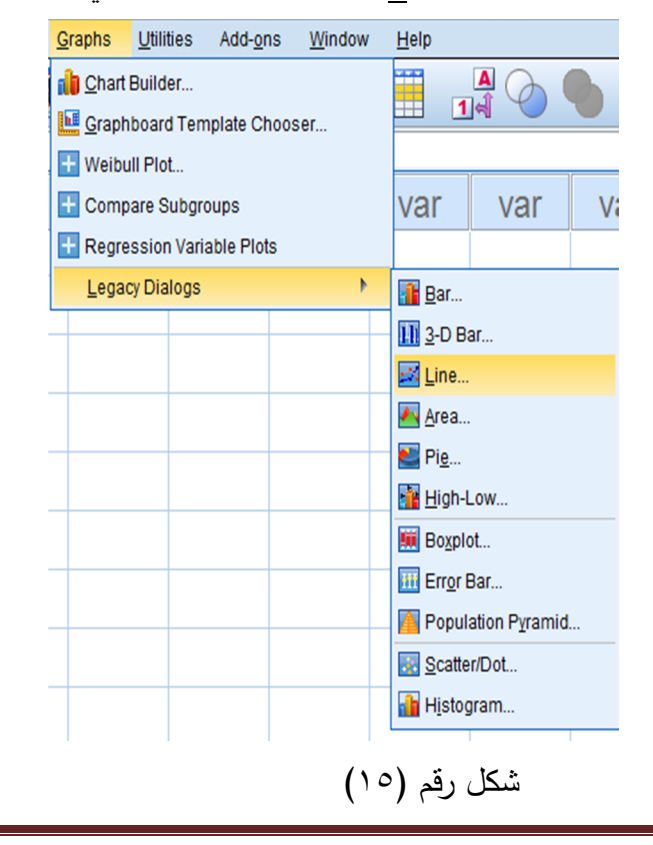

**الفصل الثاني: مقاییس الإحصاء الوصفي والرسومات البیانیة** ٣) یظهر مربع حوار بعـوان Charts Line قـم باختیـار Simple وهـو الوضع الافتراضي للبرنامج ثـم اختـر groups for summaries cases ofوهـو ایضـاً الوضـع الافتراضـي للبرنـامج ثـم انقـر علـى Define كما یوضحه الشكل التالي:

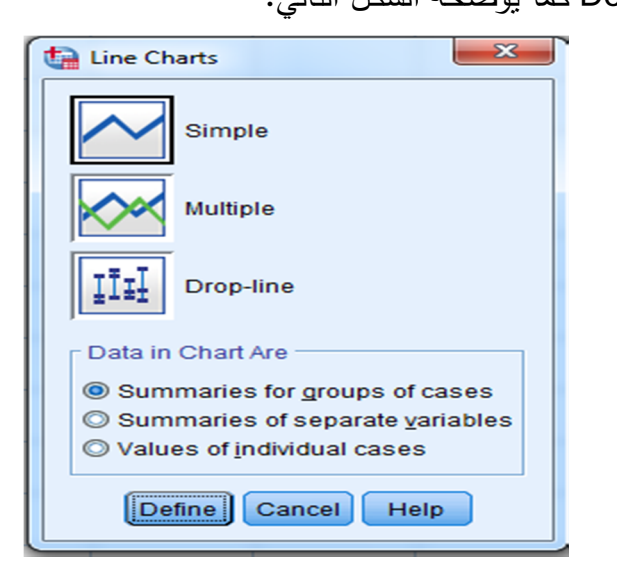

شكل رقم (١٦) ٤) یظهر مربع حوار قم بنقل المتغیر الذي ترید رسم لـه الخط البیاني فـي المربـع الـذي بعنـوان Axis Category عـن طریـق النقـر علـى السهم التالي ، كما یوضحه الشكل التالي:

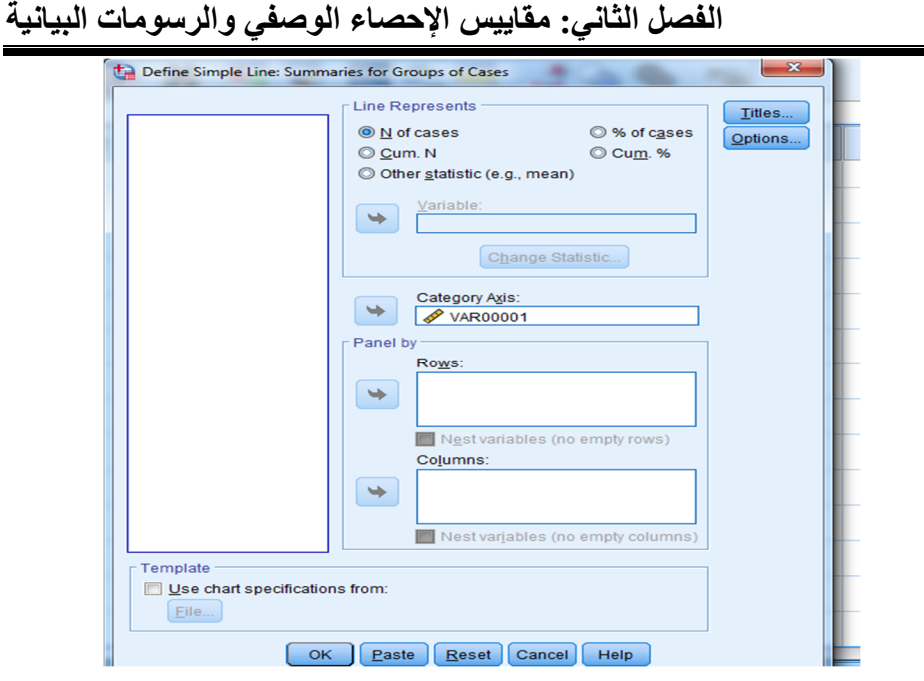

شكل رقم (١٧)

٥) ثــم انقــر علــى OK لتطبیــق الأجــراء ویمكنــك النقــر علــى Paste

لحفظ الإجراء في Editor Syntax كما یوضحه الشكل التالي:

[DataSet0]

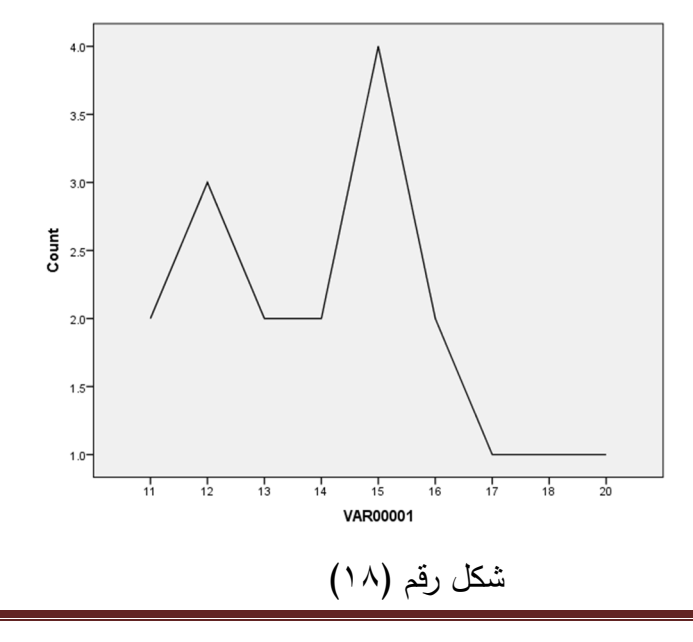

### [٥٧] *By: Dr. Ibrahim El-Ashmawy*

**٣-٣-٢ الدائرة Pie:** 

باستخدام بیانات جدول (٣-٢) السابق قم برسم الدائرة.

#### **الخطوات:**

١) قـم بفـتح قائمـة Graph ثـم مـن القائمـة المنسـدلة اختـر Legacy

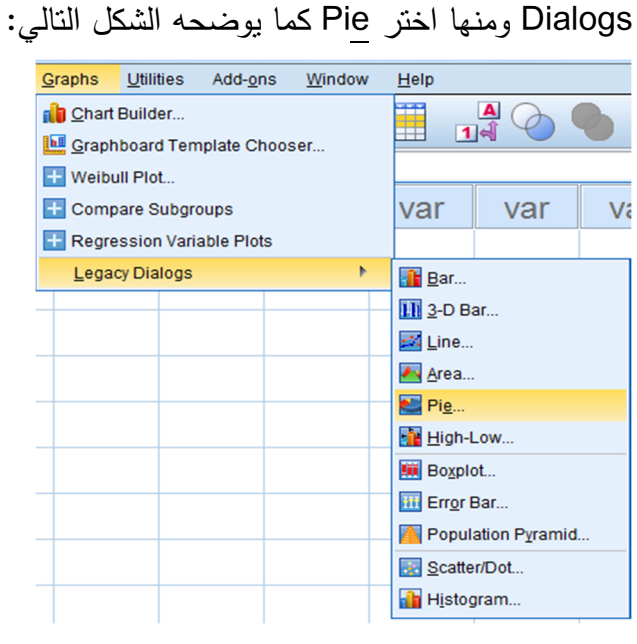

شكل رقم (١٩)

٢) یظهر مربع حوار بنعوان Charts Pie قم باختیار summaries cases of groups for وهو الوضع الافتراضي للبرنـامج ثـم انقـر على Define كما یوضحه الشكل التالي:

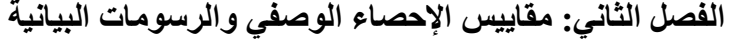

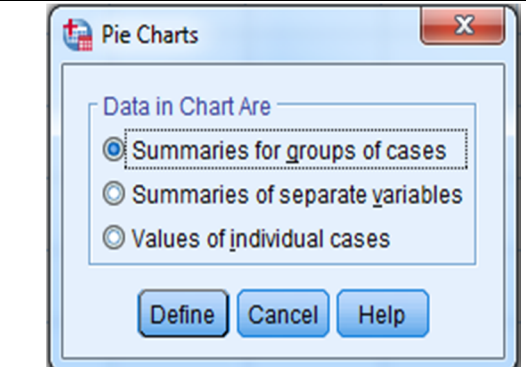

شكل رقم (٢٠)

٣) یظهر مربع حوار بعنوان Define Pie: Summaries for Cases of Groups قـم بنقـل المتغیـر الـذي تریـد رسـم لـه الخـط البیاني في المربـع الذي بعنوان Define Slices by عن طريق

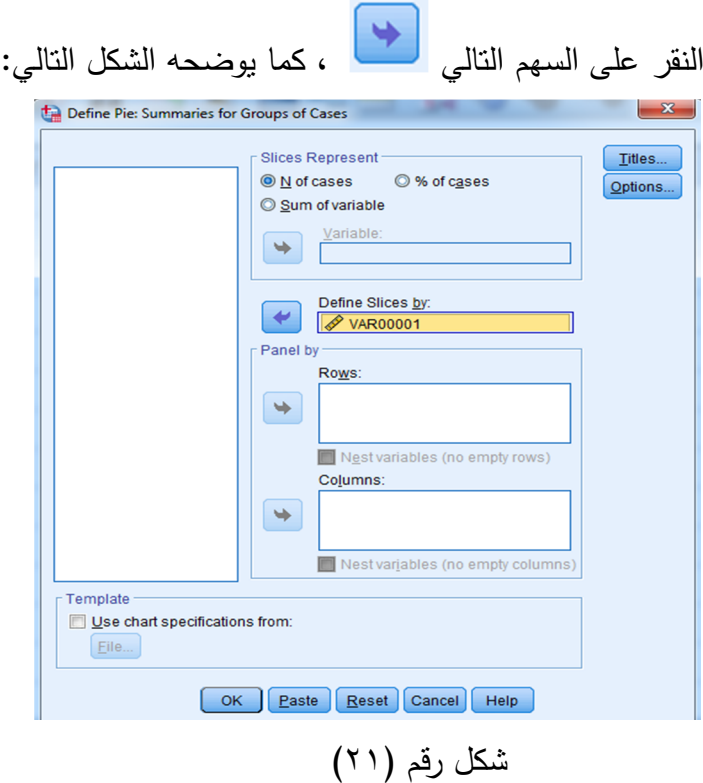

[٥٩] *By: Dr. Ibrahim El-Ashmawy*

**الفصل الثاني: مقاییس الإحصاء الوصفي والرسومات البیانیة** ٤) ثــم انقــر علــى OK لتطبیــق الأجــراء ویمكنــك النقــر علــى Paste لحفظ الإجراء في Editor Syntax كما یوضحه الشكل التالي:

 $\div$  Graph

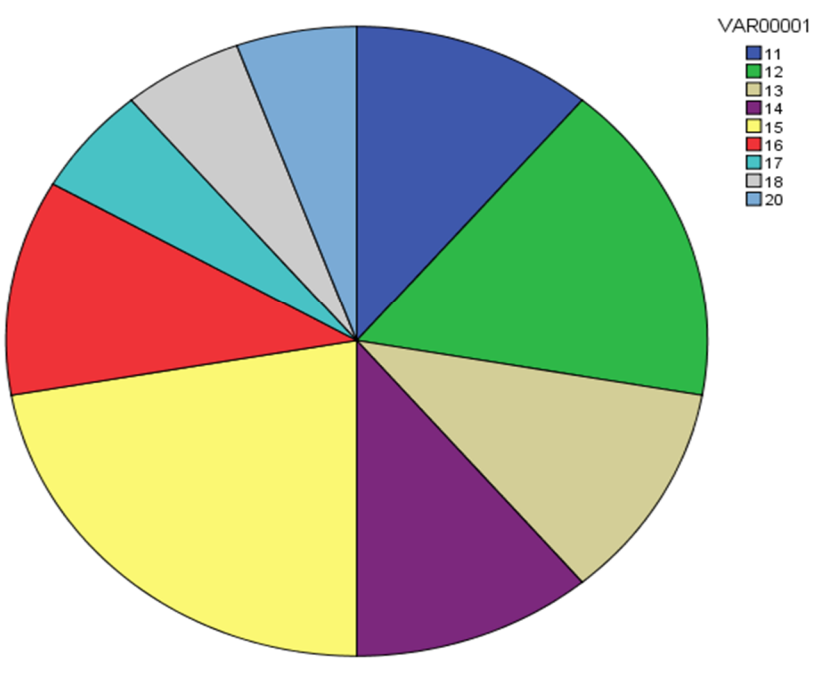

شكل رقم (٢٢)

**٤-٣-٢ الساق والورقة Leaf & Stem:**  باسـتخدام بیانــات جـدول (٣-٢) الســابق المطلـوب عــرض البیانـات باســتخدام شــكل الساق والورقة.

[٦٠] *By: Dr. Ibrahim El-Ashmawy*

# **الفصل الثاني: مقاییس الإحصاء الوصفي والرسومات البیانیة**

**الخطوات:**

١) قــــم بفــــتح قائمــــة Analyze ثــــم مــــن القائمــــة المنســــدلة اختــــر Statistics Discriptive ومنهــا اختــر Explore كمــا یوضــحه الشكل التالي:

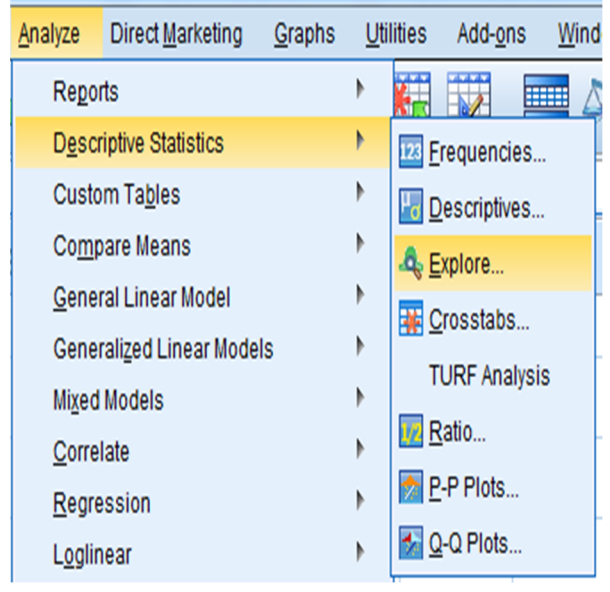

شكل رقم (٢٣)

٢) یظهـر مربـع حـوار بنعـوان Explore قـم بنقـل المتغیـر إلـي المربـع بعنـوان List Dependent ثــم قـم بتنشــیط الاختیـار Plots مــن الاختیارات Display كما یوضحه الشكل التالي:

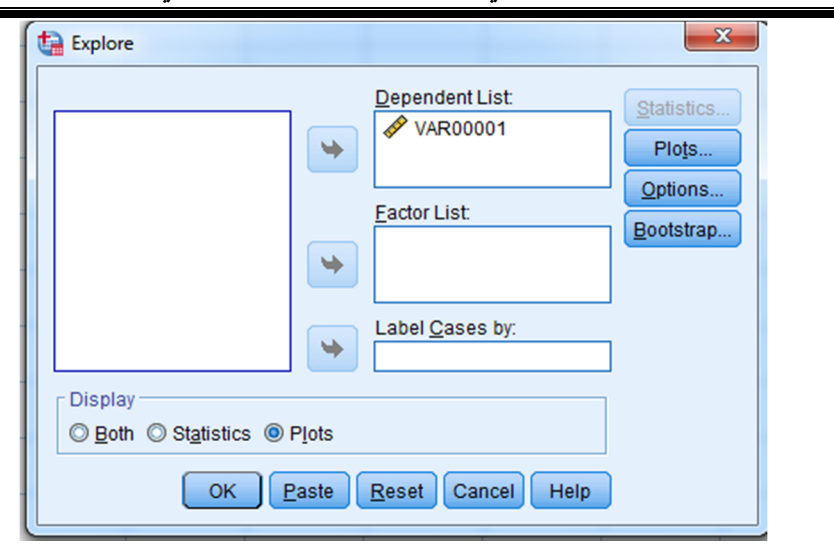

**الفصل الثاني: مقاییس الإحصاء الوصفي والرسومات البیانیة**

شكل رقم (٢٤)

**لاحــظ:** أنـه إذا تــم اختیـار Both ســیتم عـرض المقـاییس الاحصــائیة بالاضـافة إلــي شـكل السـاق والورقـة، كمـا أن الاختیـار Statistics فـي أقصـي یمـین مربـع الحـوار أصبح غیر نشط.

٣) قــم بقــتح الاختیــار Plots فــي أقصــي یمــین مربــع الحــوار الســابق، ســـیظهر مربـــع الحـــوار التـــالي، ســـتلاحظ أن الوضـــع الافتراضـــي للبرنــامج هــو وضـــع علامـــة(√) أمــام Stem−and−leaf فــي الاختیـارات Descriptive و علامـة( (أمـام levels Factor together فـي الاختیـارات Boxplots وبالتـالي فـي هـذا الخیـار قـم بتنشـیط None ، ثـم اضـغط continue للعـودة إلـي مربـع الحــوار السابق:

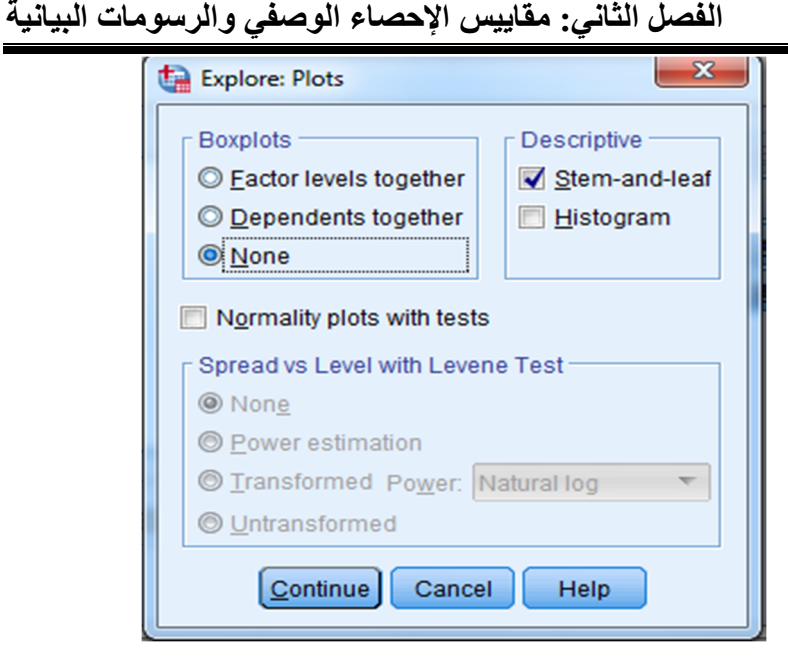

شكل رقم (٢٥)

٤) ثــم انقــر علــى OK لتطبیــق الأجــراء ویمكنــك النقــر علــى Paste لحفظ الإجراء في Editor Syntax كما یوضحه الشكل التالي:

## **VAR00001**

VAR00001 Stem-and-Leaf Plot Frequency Stem & Leaf 9.00 1 . 112223344 8,00 1 . 55556678 1.00  $2 \t 0$ Stem width: 10 Each leaf: 1 case(s) شكل رقم (٢٦)

[٦٣] *By: Dr. Ibrahim El-Ashmawy*

### **٥-٣-٢ الأعمدة Bars:**

 الأعمــدة البیانیــة إمــا بســیطة جــداً أو معقــدة جــداً للغایــة بنــاءً علــي عــدد المتغیـرات التـي ترغـب فـي تضـمینه، ویمكـن للأعمـدة أن توضـح عـدد الحـالات فـي فئات معینة، ونجد أن البرنامج یوفر لنا ثلاث أنواع من الأعمدة وهي:

 **-١ الأعمدة البسیطة Simple.** 

 **-٢ الأعمدة المتلاصقة Clustered.** 

 **-٣ الأعمدة المجزأة Stacked.** 

بفـرض أنـه تـوافرت لـدینا بیانـات عـن نسـبة الأمیـة بـین الإنـاث والـذكور فـي احـدي محافظـات الوجـه القبلـي خـلال الفتـرة مـن ٢٠٠٦ وحتـي ٢٠٠٩ كمـا یوضـحه جدول (٣-٣) التالي:

|                                                                               |                    | جدول (۳–۳)      |                       |               |
|-------------------------------------------------------------------------------|--------------------|-----------------|-----------------------|---------------|
| $Y \cdot . 9$                                                                 | <b>Y</b> $\Lambda$ | $Y \cdot V$     | $Y \cdot \cdot Y$     | بيان/ السنوات |
| $\circ \cdot \cdot$                                                           | 7                  | $\vee \circ$ .  | $\Lambda \cdot \cdot$ | الإناث        |
| $r \cdot \cdot$                                                               | 60.                | $0 \cdot \cdot$ | $V \cdot \cdot$       | الذكور        |
| ونريد أن نعرض البيانـات السـابقة باسـتخدام الأعمـدة (البسـيطـة – المتلاصـقة – |                    |                 |                       |               |
|                                                                               |                    |                 |                       | المجزأة).     |
|                                                                               |                    |                 |                       | الخطوات:      |

١) إدخـال البیانـات حیـث الجـدول السـابق یمثـل جـدول مـزدوج وبالتـالي سیتم ادخاله في ثلاثة أعمدة: **العمود الأول:** یتضمن التكرارات. **العمود الثاني:** یتضمن السنوات المختلفة للأعمدة.

[٦٤] *By: Dr. Ibrahim El-Ashmawy*